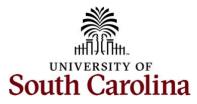

Controller's Office – Travel and Expense Travel and Expense Quick Reference Guide

# **Table of Contents**

| I.   | How to Cancel a Travel Authorization (TA)                     | 2 |
|------|---------------------------------------------------------------|---|
| II.  | How to Delete a Travel Authorization (TA)                     | 2 |
| III. | Travel Authorizations Past the Travel Dates but not Approved  | 3 |
| IV.  | Find an Expense Report that is Sent Back or Saved for Later   | 4 |
| v.   | Older Transactions Error on Expense Line in an Expense Report | 5 |
| VI.  | Confirmation of the Submission of an Expense Report or TA     | 6 |
| VII. | How to View an Expense Report or TA                           | 7 |
| VIII | . Review the Approval History of an Expense Report or TA      | 8 |

### I. How to Cancel a Travel Authorization (TA)

Only TA's that are approved can be cancelled.

To <u>cancel</u> a Travel Authorization, use the following navigation:

#### Main Menu > Employee Self-Service > Travel and Expense > Travel Authorizations > Cancel

- a. Enter either Empl ID, USC ID or Name and click Search.
- b. Only the items that can be cancelled will display. Check the TA you would like to cancel and click the **Cancel Selected Travel Authorization(s)** button.

| Favorites * Main Manu * > Employee Self-Service * > Travel and Expenses * > Travel Authorizations * > Cancel | Worklist |                    | Sign Out    |
|----------------------------------------------------------------------------------------------------|----------|--------------------|-------------|
| Ati Search 2 Advanced Search                                                                                 | Add To 🔻 | A<br>Notifications | ⊘<br>NavBar |
|                                                                                                    |          | New Windov         | /   Help    |
| Cancel Travel Authorization                                                                                  |          |                    |             |
| Enter any information you have and click Search. Leave fields blank for a list of all values.                |          |                    |             |
| Find an Existing Value                                                                                       |          |                    |             |
| ❤ Search Criteria                                                                                            |          |                    |             |
| Empl ID begins with V Q                                                                                      |          |                    |             |
| USC ID begins with V                                                                                         |          |                    |             |
| Name begins with V                                                                                           |          |                    |             |
| Case Sensitive                                                                                               |          |                    |             |
| Search Clear Basic Search 🗟 Save Search Criteria                                                             |          |                    |             |

### II. How to Delete a Travel Authorization (TA)

Only TA's that are pending can be deleted.

To <u>delete</u> a Travel Authorization, use the following navigation:

#### Main Menu > Employee Self-Service > Travel and Expense > Travel Authorizations > Delete

- a. Enter either Empl ID, USC ID or Name and click **Search**.
- b. Only the items that can be deleted will display. Check the TA you would like to delete and click the **Delete Selected Authorization(s)** button.

| Favorites 🔻   | Main Menu                                                                                                    | rizations 🔻 > Delete |                 | Worklist | A Home             | Sign Out    |
|---------------|----------------------------------------------------------------------------------------------------|----------------------|-----------------|----------|--------------------|-------------|
| 💩   SC        | EKSITY OF<br>J.H.CAROLINA                                                                                                    | All - Search         | Advanced Search | Add To 🔻 | A<br>Notifications | ⊘<br>NavBar |
| Enter any i   | ravel Authorization<br>formation you have and click Search. Leave fields blank for a list of all values.<br>n Existing Value |                      |                 |          | New Window         | w   Help    |
| - Search      |                                                                                                    |                      |                 |          |                    |             |
| CONTRACTOR OF | begins with $\checkmark$ Q                                                                                                   |                      |                 |          |                    |             |
| 1000000000    | begins with ~                                                                                                    |                      |                 |          |                    |             |
| 🗆 Case S      | nsitive                                                                                                    |                      |                 |          |                    |             |
| Search        | Clear Basic Search 🖾 Save Search Criteria                                                                                    |                      |                 |          |                    |             |

# III. Travel Authorizations Past the Travel Dates but not Approved

If the TA is not fully approved but the travel dates have passed, the TA will need to be sent back by the pending approver and deleted.

Only TA's that are pending can be deleted.

Once the TA is in a <u>pending status</u>, use the following navigation:

### Main Menu > Employee Self-Service > Travel and Expense > Travel Authorizations > Delete

- a. Enter either Empl ID, USC ID or Name and click Search.
- b. Only the items that can be deleted will display. Check the TA you would like to delete and click the **Delete Selected Authorization(s)** button.

| Favorites 👻 🛛 Main Menu 🌱 💦 >                                                      | Employee Self-Service 🔻 > Travel and Expenses 🏲 > Travel Authorization  | ons 🔻 > Delete |                 | Worklist | A Home        | Sign Out    |
|------------------------------------------------------------------------------------|-------------------------------------------------------------------------|----------------|-----------------|----------|---------------|-------------|
| SOUTH CAROLINA                                                                     |                                                                         | All - Search   | Advanced Search | Add To 👻 | Notifications | ⊘<br>NavBar |
| Delete Travel Authoriz<br>Enter any information you have<br>Find an Existing Value | ation<br>and click Search. Leave fields blank for a list of all values. |                |                 |          | New Window    | w   Help    |
| ✓ Search Criteria                                                                  |                                                                         |                |                 |          |               |             |
| Empl ID begins with ~                                                              | ۹                                                                       |                |                 |          |               |             |
| USC ID begins with ~                                                               |                                                                         |                |                 |          |               |             |
| Name begins with ~                                                                 |                                                                         |                |                 |          |               |             |
| Case Sensitive                                                                     | Search 🖼 Save Search Criteria                                           |                |                 |          |               |             |

# IV. Find an Expense Report that is Sent Back or Saved for Later

If you receive an email that an expense report was sent back and needs to be modified or if you saved an expense report prior to submitting.

To find an Expense Report that was <u>sent back</u> or <u>saved for later</u>, use the following navigation:

### Main Menu > Employee Self-Service > Travel and Expense > Expense Reports > Create/Modify

- a. Under the Find an Existing Value tab, enter either Report ID, Empl ID, USC ID or Name and click **Search**.
- b. Only the items that can be modified will display. Make all needed changes, Save and Submit for approval.

| Favorites 🌱 🛛 Main Me | nu 🕶 > i    | Employee Self-Service 🍷 >  | Travel and Expens   | ises 🍸 👌 Expense Rep | ports 🔻 > Create/Modify |                 |  | Worklist | A Home             | Sign Ou |
|-----------------------|-------------|----------------------------|---------------------|----------------------|-------------------------|-----------------|--|----------|--------------------|---------|
|                       | DLINA       |                            |                     |                      | All - Search            | Advanced Search |  | Add To 🔻 | A<br>Notifications |         |
| Expense Repo          |             | nd click Search. Leave fie | ida bilanti dan a K |                      |                         |                 |  |          | New Windo          | w   He  |
| Find an Existin       |             | Add a New Value            | Ids blank for a lis | list of all values.  |                         |                 |  |          |                    |         |
| Search Criteria       |             |                            |                     |                      |                         |                 |  |          |                    |         |
| Report ID             | begins with | h 🗸                        |                     |                      |                         |                 |  |          |                    |         |
| Report Description    | begins with | h ~                        |                     |                      |                         |                 |  |          |                    |         |
| Name                  | begins with | h ~                        |                     |                      |                         |                 |  |          |                    |         |
| Empl ID               | begins with | h ~                        | ۹                   |                      |                         |                 |  |          |                    |         |
| USC ID                | begins wit  | h ~                        |                     |                      |                         |                 |  |          |                    |         |
| Business Purpose      | begins wit  | h ~                        | ۹                   |                      |                         |                 |  |          |                    |         |
| Creation Date         | = .         | ~                          | <b>m</b>            |                      |                         |                 |  |          |                    |         |
| Case Sensitive        |             |                            |                     |                      |                         |                 |  |          |                    |         |
| Search Clea           | r Basic S   | iearch 📴 Save Search       | Criteria            |                      |                         |                 |  |          |                    |         |

# V. Older Transactions Error on Expense Line in an Expense Report

If after **Clicking Save for Later** you receive a red warning bubble on the expense line or lines, click the **bubble** and add a comment. Do this for each expense line with a warning.

|   | *Date        | *Expense Type     |     | *Description                         |           | *Payment Type            |    | *Amount | *Currency |
|---|--------------|-------------------|-----|--------------------------------------|-----------|--------------------------|----|---------|-----------|
| ~ | 08/07/2023 🛅 | Hotel and Lodging | × * | 5 Night Stay at Hyatt Place/Harbison | E<br>III. | Personal Reimbursement ~ | I. | 448.00  | USD C     |
|   |              |                   |     | 218 characters remaining             |           |                          |    |         |           |

If the comment box will not allow you to type in a comment, find the expense report again using the following navigation:

### Main Menu > Employee Self-Service > Travel and Expense > Expense Reports > Create/Modify

a. Under the **Find an Existing Value** tab, enter either Report ID, Empl ID, USC ID or Name and click **Search**.

| Favorites ¥ Main Mer | nu * > Employee Self-S                                                             | ervice 🔻 👌 Travel and Expenses 🌱 👌 Ex                 | <pre>kpense Reports * &gt; Create/Modify</pre> |                 | Worklist 🛛 🏫 Home 🛛 Sign |
|----------------------|------------------------------------------------------------------------------------|-------------------------------------------------------|------------------------------------------------|-----------------|--------------------------|
| SOUTH CAROLINA       |                                                                                    |                                                       | All - Search                                   | Movement Search | Add To 🛩 🗘 🔭 🤅           |
| Expense Repor        |                                                                                    |                                                       |                                                |                 | New Window               |
| Find an Existing     |                                                                                    | h. Leave fields blank for a list of all valu<br>Value | es.                                            |                 |                          |
| Search Criteria      |                                                                                    |                                                       |                                                |                 |                          |
| Report ID            | begins with ~                                                                      |                                                       |                                                |                 |                          |
| Report Description   | begins with $$                                                                     |                                                       |                                                |                 |                          |
| Name                 | begins with $$                                                                     |                                                       |                                                |                 |                          |
| Empl ID              | begins with $\!\!\!\!\!\!\!\!\!\!\!\!\!\!\!\!\!\!\!\!\!\!\!\!\!\!\!\!\!\!\!\!\!\!$ | ٩                                                     |                                                |                 |                          |
| USC ID               | begins with $$                                                                     |                                                       |                                                |                 |                          |
| Business Purpose     | begins with $\!\!\!\!\!\!\!\!\!\!\!\!\!\!\!\!\!\!\!\!\!\!\!\!\!\!\!\!\!\!\!\!\!\!$ | ٩                                                     |                                                |                 |                          |
| Creation Date        | = ~                                                                                | Ē                                                     |                                                |                 |                          |
| Case Sensitive       |                                                                                    |                                                       |                                                |                 |                          |
| Search Clea          | Basic Search 📴 S                                                                   | ave Search Criteria                                   |                                                |                 |                          |

b. Once you find the expense report a second time, click **Save for Later**, the comment box will open and allow the comment to be added.

| Older Transaction                                                                                      | Explanation                            | ×            |
|----------------------------------------------------------------------------------------------------|----------------------------------------|--------------|
|                                                                                                    |                                        | Help         |
| Expense Report                                                                                         |                                        |              |
| Older Transaction                                                                                      |                                        |              |
| Joanne Callahan                                                                                        | Report ID                              | 3000160650   |
| The date entered for the Hotel and Lodging expense or policy. Please provide an explanation as to why. | n line 1 is older than what is allowed | o by company |
|                                                                                                    |                                        |              |

# VI. Confirmation of the Submission of an Expense Report or TA

Once a TA or expense report is ready to submit, click the Summary and Submit link. On the Summary page, check the box and click **Submit Expense Report** button.

| Carolina Travel Policy (FINA 1.00). I also<br>University, and that they have not been | uses submitted are accurate and comply with the University of South<br>o certify that the expenses were incurred on official business for the<br>(or will not be) reimbursed from any other source. The University<br>enditures without receipts or not defined in University policy. |
|---------------------------------------------------------------------------------------|----------------------------------------------------------------------------------------------------|
| Submit Expense Report                                                                 |                                                                                                    |

If you do not get a popup window **Expense Report Submit Confirm** and are unable to click **OK**, the expense report or travel authorization is <u>NOT</u> submitted. This is indicating an error or errors in the report that need to be corrected.

|                             |               | Expense Report Submit     | t Confirm           |                  | ×        |
|-----------------------------|---------------|---------------------------|---------------------|------------------|----------|
|                             |               |                           |                     |                  | Help     |
| Create Expense Report       |               |                           |                     |                  |          |
| Save Confirmation           |               |                           |                     |                  |          |
| Joanne Callahan             |               |                           |                     |                  |          |
| Totals ⑦                    |               |                           |                     |                  |          |
| Employee Expenses (6 Lines) | 987.81 USD    | Non-Reimbursable Expenses | 0.00 USD            | Employee Credits | 0.00 USD |
| Cash Advances Applied       | 0.00 USD      | Prepaid Expenses          | 0.00 USD            | Supplier Credits | 0.00 USD |
| Amount Due                  | e to Employee | 987.81 USD Amou           | int Due to Supplier | 0.00 USD         |          |
| OK Cancel                   |               |                           |                     |                  |          |

### VII. How to View an Expense Report or TA

When in the view mode, expense reports and travel authorizations can only be reviewed so no modifications can be made. In this mode only attachments and notes can be added. Be sure to click **Save Changes** if an attachment or notes are added.

To view an Expense Report, use the following navigation:

### Main Menu > Employee Self-Service > Travel and Expense > Expense Reports > View

a. Enter either Report ID, Empl ID, USC ID or Name and click Search.

| Favorites ¥ Main Men  | u 🌱 > Employe                          | e Self-Service 🍷 > Travel and Expe | nses 👻 👌 Expense Reports 👻 👌 View |                 | Worklist   🟫 Home   Sign Out           |
|-----------------------|----------------------------------------|------------------------------------|-----------------------------------|-----------------|----------------------------------------|
|                       | DLINA                                  |                                    | Expense Reports + Search          | Advanced Search | Add To ❤ 🗘 * 🧭<br>Notifications NavBar |
| Expense Repor         | t                                      |                                    |                                   |                 | New Window   Help                      |
| Enter any information | you have and click                     | Search. Leave fields blank for a   | list of all values.               |                 |                                        |
| Realtime Search       | Keyword S                              | earch                              |                                   |                 |                                        |
| ▼ Search Criteria     |                                        |                                    |                                   |                 |                                        |
| Report ID             | begins with $ \backsim $               |                                    |                                   |                 |                                        |
| Report Description    | begins with $ \sim$                    |                                    |                                   |                 |                                        |
| Name                  | begins with $ \backsim $               |                                    |                                   |                 |                                        |
| Empl ID               | begins with ${\scriptstyle\checkmark}$ | ٩                                  |                                   |                 |                                        |
| USC ID                | begins with $ \backsim $               |                                    |                                   |                 |                                        |
| Business Purpose      | begins with ${\scriptstyle\checkmark}$ | ٩                                  |                                   |                 |                                        |
| Report Status         | = ~                                    |                                    | ~                                 |                 |                                        |
| Creation Date         | = ~                                    | Ē                                  |                                   |                 |                                        |
| Case Sensitive        |                                        |                                    |                                   |                 |                                        |
| Search Clear          | Basic Search                           | Save Search Criteria               |                                   |                 |                                        |

To view a Travel Authorization, use the following navigation:

### Main Menu > Employee Self-Service > Travel and Expense > Travel Authorization > View

b. Enter either Authorization ID, Empl ID, USC ID or Name and click Search.

| Favorites 🔻 Main | Menu ▼ → Employee Self-Se | rvice 🔻 > Travel and Expenses 🌱 > Travel     | Authorizations 🔻 > View |                 | Worklist   🏫 Home   Sign Out         |
|------------------|---------------------------|----------------------------------------------|-------------------------|-----------------|--------------------------------------|
| SOUTH C          | AROLINA                   |                                              | All - Search            | Advanced Search | Add To + A O ON Notifications NavBar |
| Travel Author    |                           |                                              |                         |                 | New Window   Help                    |
| Find an Exis     | -                         | Leave fields blank for a list of all values. |                         |                 |                                      |
| Search Criteri   | la                        |                                              |                         |                 |                                      |
| Authorization ID | begins with $$            |                                              |                         |                 |                                      |
| Description      | begins with $$            |                                              |                         |                 |                                      |
| Name             | begins with ~             |                                              |                         |                 |                                      |
| Empl ID          | begins with ~             | ٩                                            |                         |                 |                                      |
| USC ID           | begins with $$            |                                              |                         |                 |                                      |
| Status           | = ~                       | ~                                            |                         |                 |                                      |
| Creation Date    | = ~                       | <b></b>                                      |                         |                 |                                      |
| Case Sensitive   | 1                         |                                              |                         |                 |                                      |
| Search Cl        | Basic Search 🖉 Sa         | ve Search Criteria                           |                         |                 |                                      |

# VIII. Review the Approval History of an Expense Report or TA

When in the view mode, expense reports and travel authorizations can only be reviewed so no modifications can be made. In this mode you can view the Approval History.

To view an Expense Report, use the following navigation:

### Main Menu > Employee Self-Service > Travel and Expense > Expense Reports > View

a. On the summary page, click the Expand arrow to open the Approval History. This will provide the approval workflow.

|            |                                                                                         | Save Changes |               |
|------------|-----------------------------------------------------------------------------------------|--------------|---------------|
|            |                                                                                         |              |               |
| <b>▼</b> A | pproval History                                                                         |              |               |
| E          | xpense Report Approval 1                                                                |              |               |
|            | SHEET_ID=3000159850:Approved                                                            |              |               |
|            | Level 1 Approval                                                                        |              |               |
|            | Approved<br>Sandra F. Smith<br>Department Approvers<br>09/26/23 - 5:30 PM               |              |               |
| E          | xpense Report Approval 2                                                                |              |               |
|            | SHEET_ID=3000159850:Approved                                                            |              |               |
|            | Level 2 Approval                                                                        |              |               |
|            | Approved<br>Mandy Mullikin Kibler<br>V Level 2 Approvens<br>09/27/23 - 7:04 AM          |              |               |
| в          | udget Checking Process                                                                  |              |               |
|            |                                                                                         | ©View/I      | lide Comments |
|            | Budget Checking Process                                                                 |              |               |
|            | Self Approved<br>Joanne Callahan<br>Valid status is auto-approved<br>09/27/23 - 7:04 AM |              |               |
|            | Comments                                                                                |              |               |
| С          | ontroller's Office Approval                                                             |              |               |
|            | SHEET_ID=3000159850:Approved                                                            |              |               |
|            | Travel Approval Required                                                                |              |               |
|            | Approved<br>Erica J. Norris-Young<br>Travel Department<br>09/28/23 - 12:02 PM           |              |               |
|            |                                                                                         |              |               |

- b. If there is no Approval History, the Expense Report or TA has not been submitted.
- c. If the approval workflow shows terminated this indicates the expense report has been sent back. To find an expense report that is sent back refer number IV. Above. Review the notes to find out why an expense report was sent back.

Notes

| Expense Notes                             |                 |                      |                   |      |  |  |  |
|-------------------------------------------|-----------------|----------------------|-------------------|------|--|--|--|
|                                           |                 |                      |                   | Help |  |  |  |
|                                           |                 |                      |                   |      |  |  |  |
| Add Not                                   | tes             |                      |                   |      |  |  |  |
| Notes                                     |                 |                      |                   |      |  |  |  |
| or an an an an an an an an an an an an an |                 |                      | I ■ 1-1 of 1 ∨    |      |  |  |  |
| Notes                                     | Name            | Role                 | Action Date/Time  |      |  |  |  |
| This is a test.                           | Joanne Callahan | Employee<br>Approval | 11/09/2023 6:39PM | _    |  |  |  |
| ок                                        | Cancel          |                      |                   |      |  |  |  |